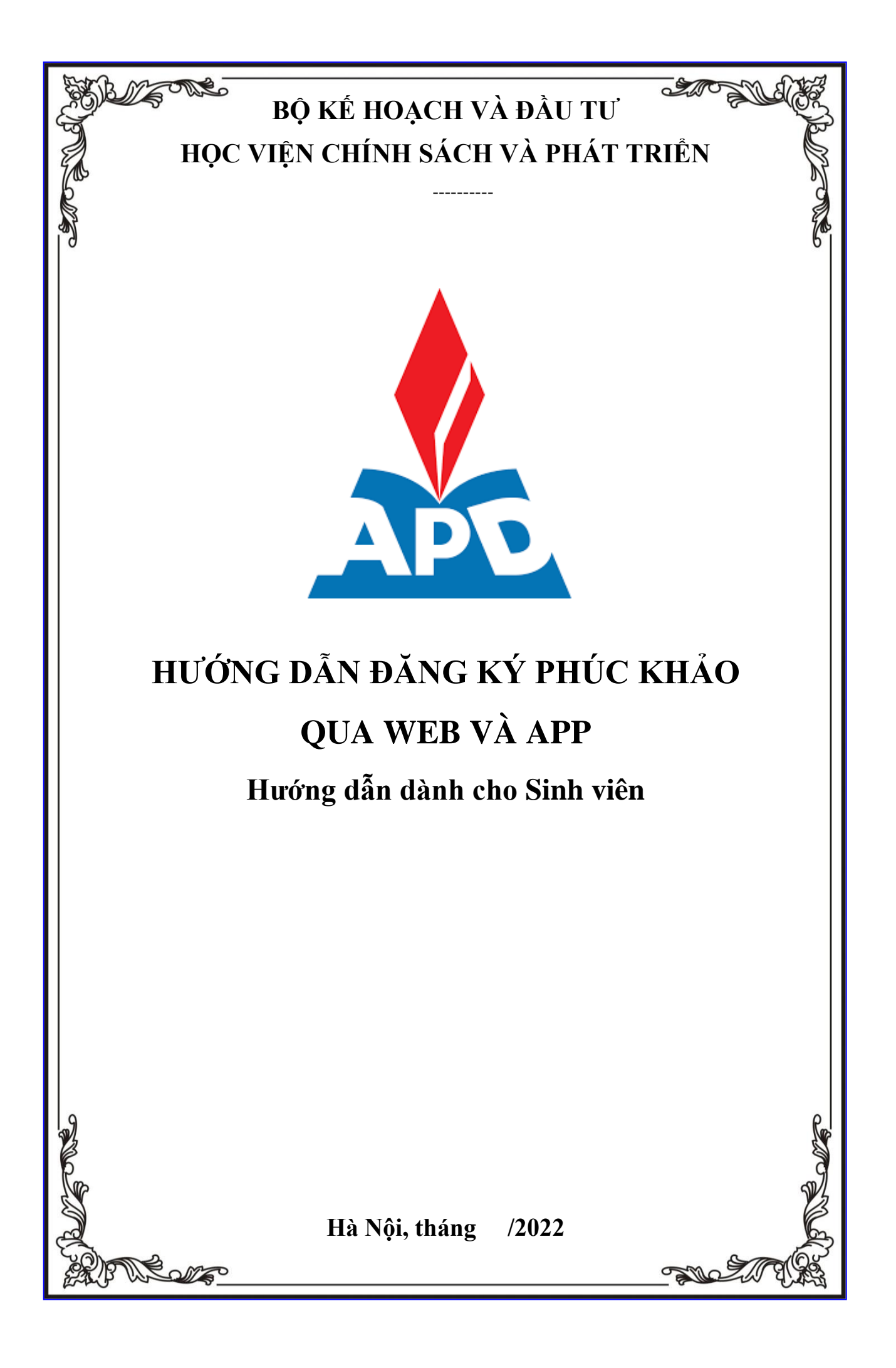

## MŲC LỤC

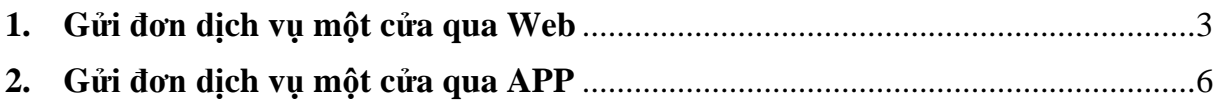

## **1. Gửi đơn dịch vụ một cửa qua Web**

<span id="page-2-0"></span>- Bước 1: Người dùng truy cập vào website **<https://slinkapd.aisenote.com/>**

- Bước 2: Màn hình đăng nhập hiển thị, người dùng đăng nhập với tài khoản và mật khẩu được cấp sẵn

Sau đó ấn **Đăng nhập**

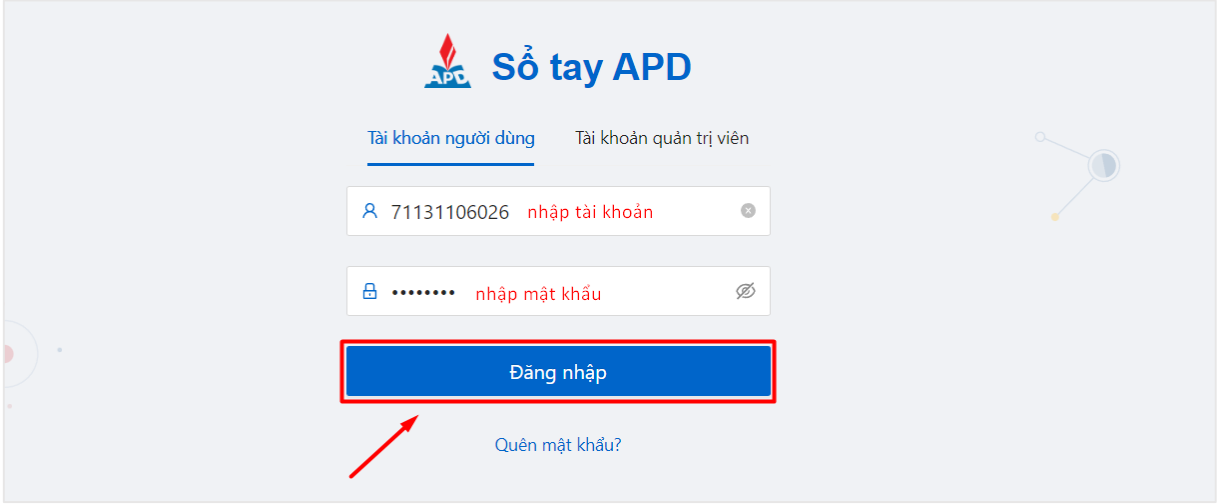

## $\Rightarrow$  Đăng nhập thành công

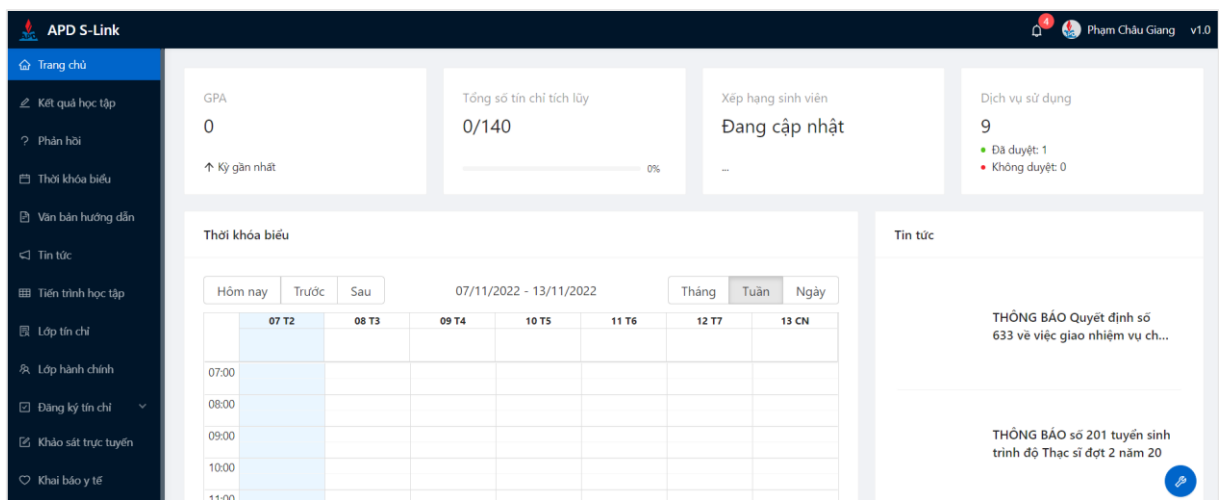

- Bước 3: Sau khi đăng nhập thành công, chọn menu **Dịch vụ một cửa →** chọn **Tạo đơn mới**

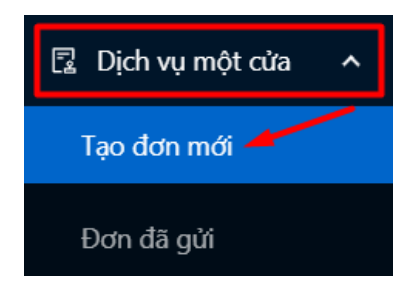

- Bước 4: Các mẫu đơn Dịch vụ một cửa được hiển thị

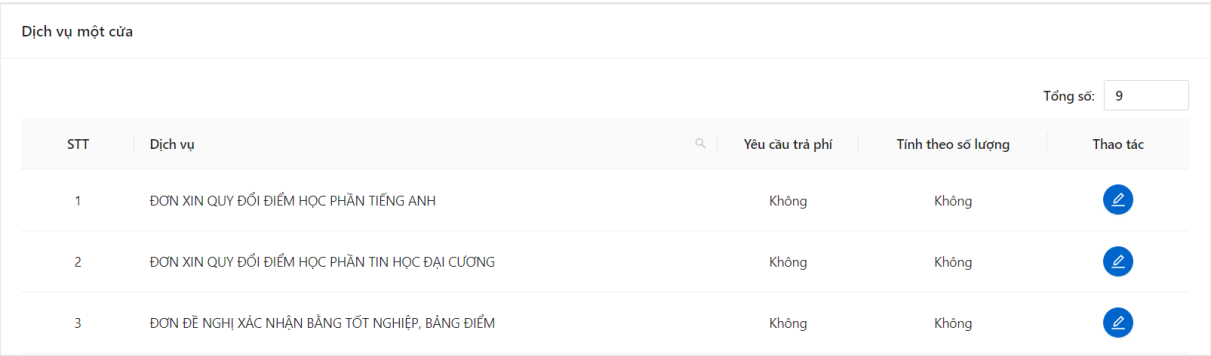

## - Bước 5: Chọn biểu tượng **Cây bút** ở cuỗi mẫu **Đơn đề nghị xem xét lại kết quả bài thi học phần**

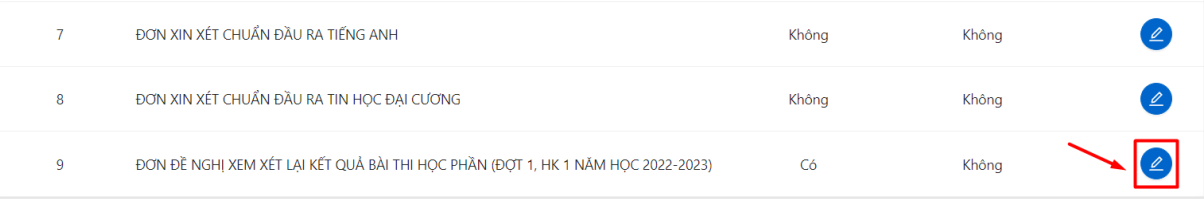

 $\Rightarrow$  Thông tin đơn hiển thị → ấn **Sử dụng dịch vụ** 

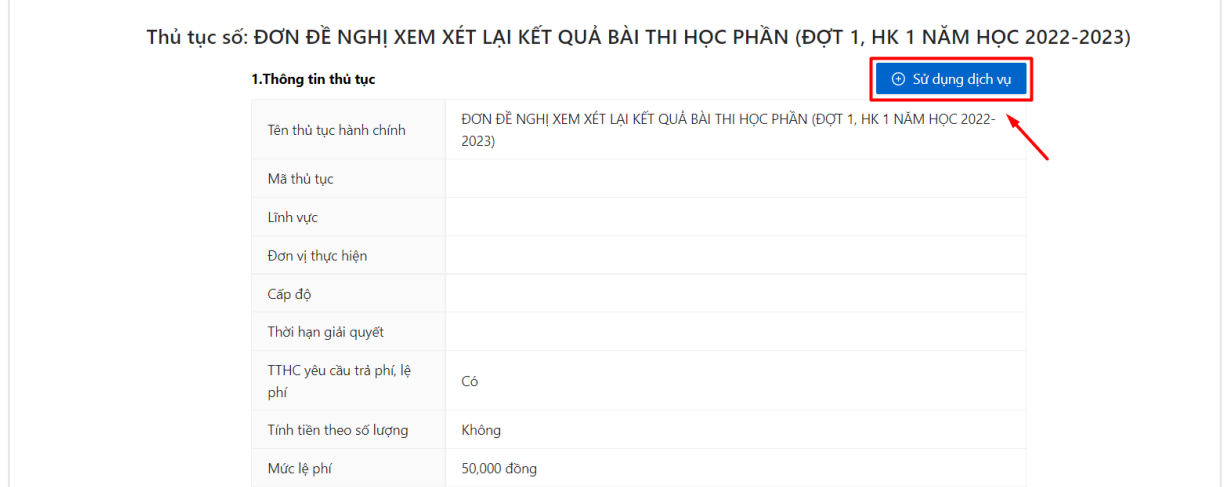

- Bước 6: Màn hình chi tiết đơn hiển thị, người dùng điền đầy đủ các thông tin đơn. Sau đó ấn **Gửi đơn**

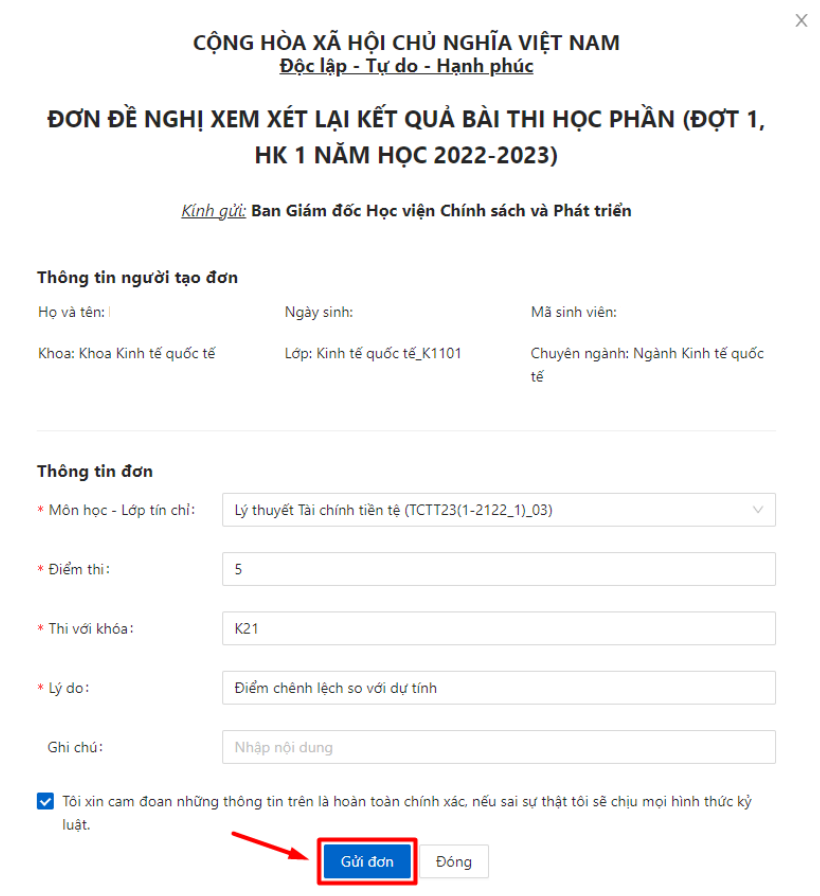

- Bước 7: Màn hình thông báo **Gửi đơn thành công.** Đơn sẽ được chuyển tới mục **Đơn đã gửi**

Sinh viên thực hiện thanh toán lệ phí phúc khảo

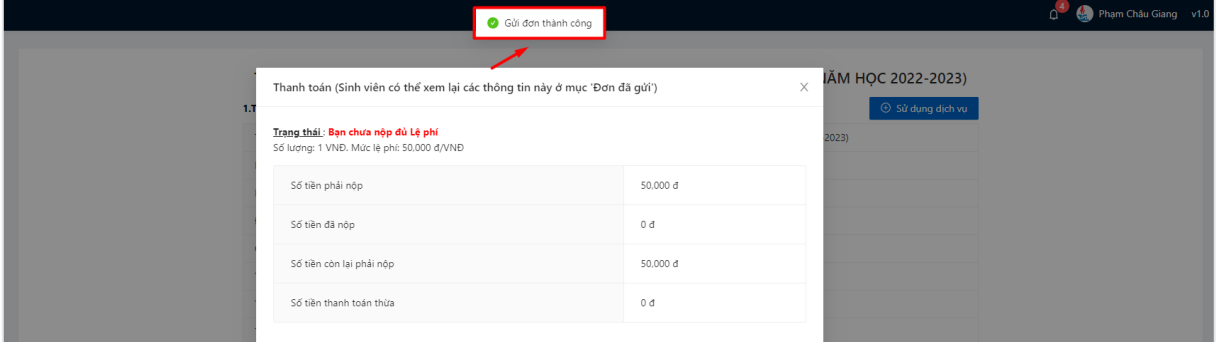

<span id="page-5-0"></span>**2. Gửi đơn dịch vụ một cửa qua APP**

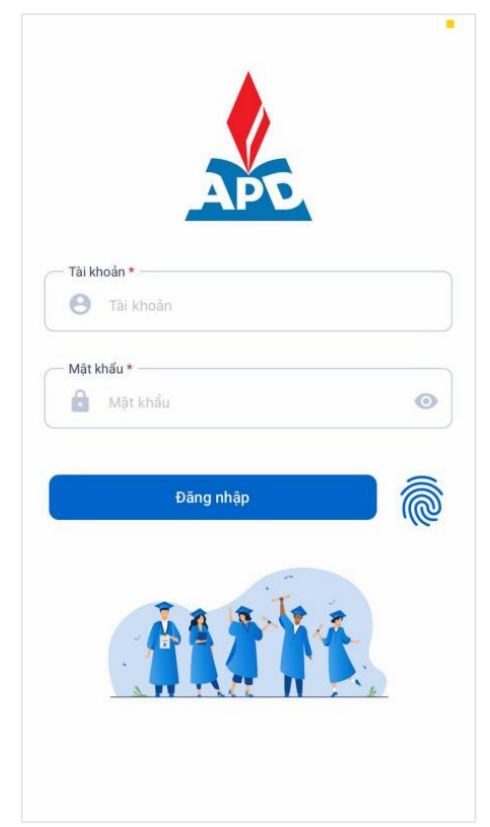

**Bước 1:** Người dùng truy cập vào ứng dụng, màn hình đăng nhập hiển thị

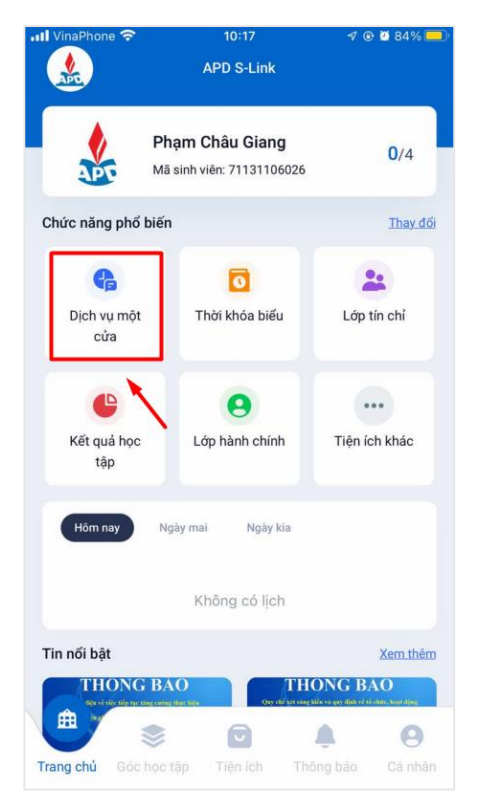

**Bước 3:** Đăng nhập thành công, chọn mục **Dịch vụ một cửa** 

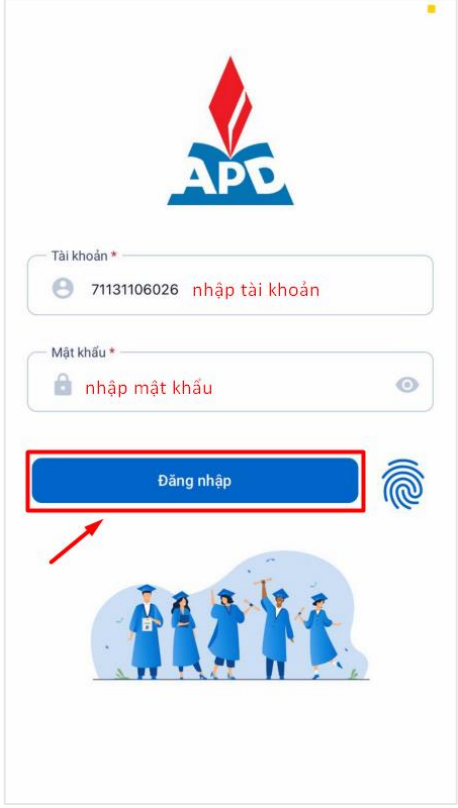

**Bước 2:** Nhập tên tài khoản và mật khẩu được cấp sẵn, sau đó ấn **Đăng nhập**

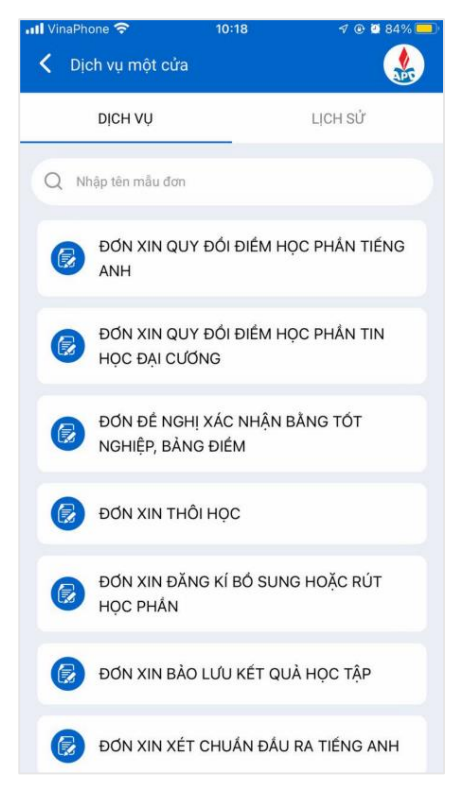

**Bước 4:** Danh sách các đơn DVMC hiển thị

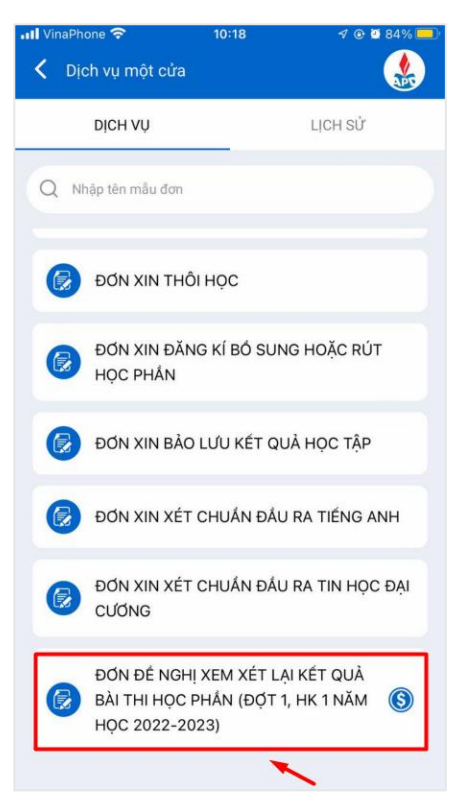

**Bước 5:** Chọn mẫu đơn **Đơn đề nghị xem xét lại kết quả bài thi học phần**

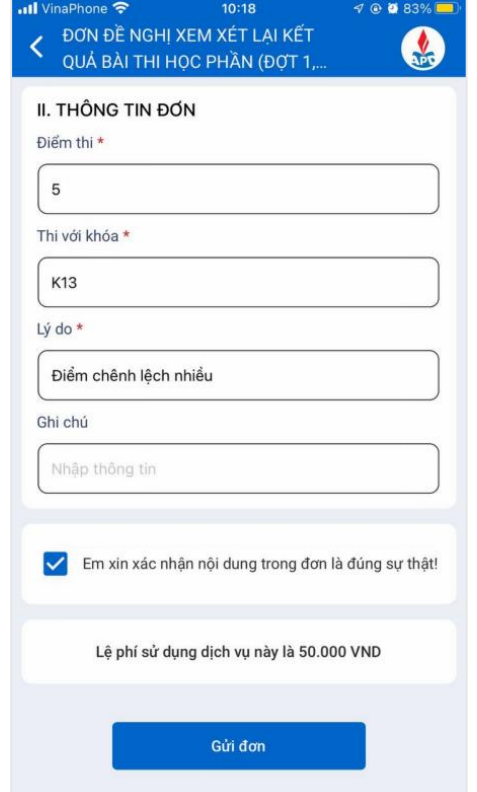

**Bước 7:** Chi tiết nội dung đơn hiển thị, người dùng điền mẫu đơn

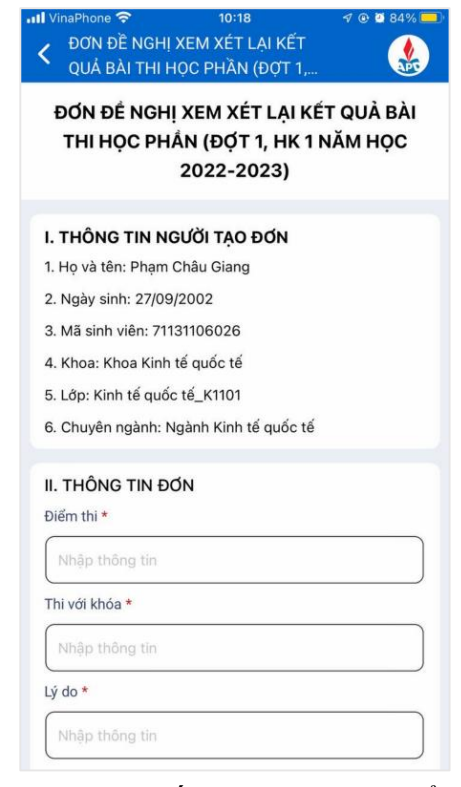

**Bước 6:** Chi tiết nội dung đơn hiển thị

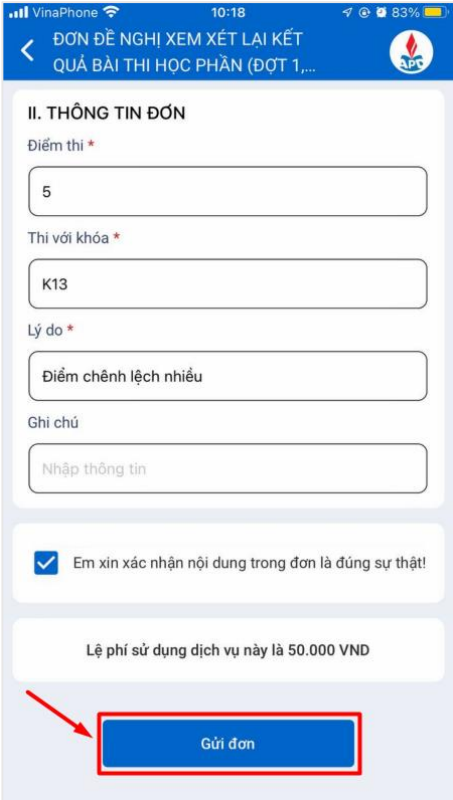

Bước 8: Sau đó ấn **Gửi đơn**

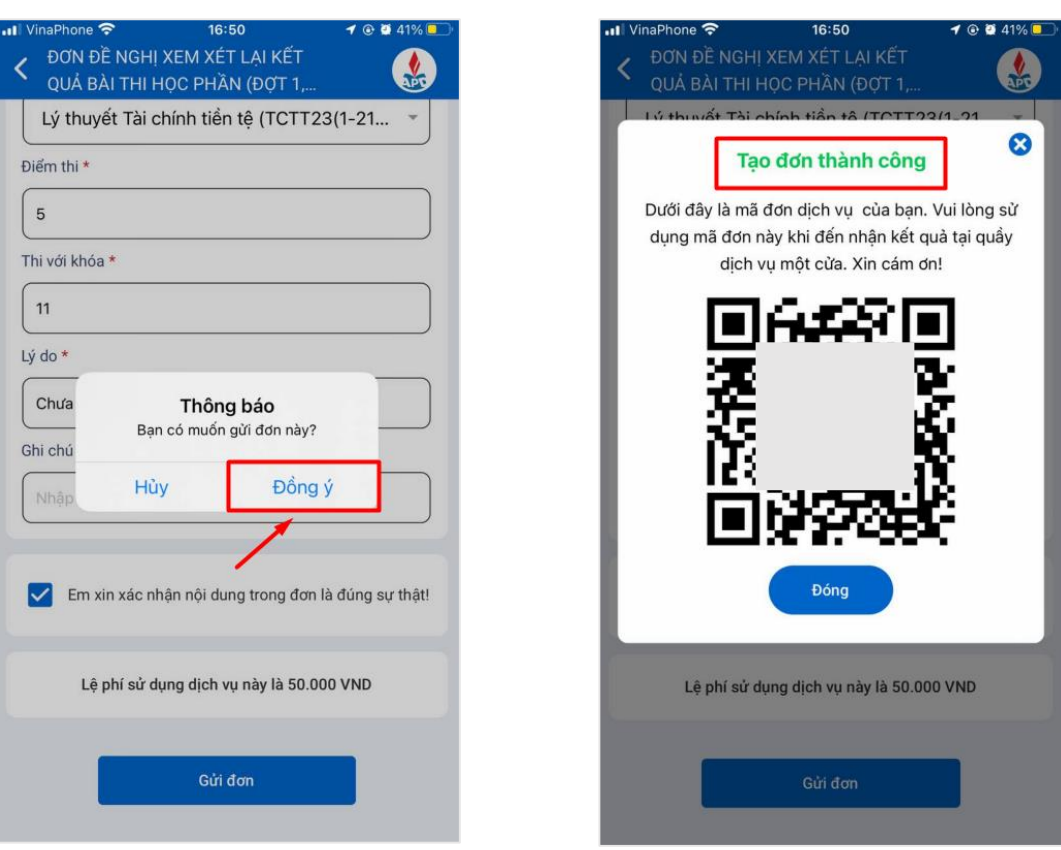

Bước 9: Ấn Đồng ý để gửi đơn Gửi đơn thành công